# **Home Access Center (HAC)**<br>Parent/Guardian and Student Communication Tool

Springfield SD website: Home Access Center: [www.ssdcougars.org/HAC](http://www.ssdcougars.org/HAC) Web Address for Home Access Center (HAC): [http://sprhomeaccess.spihost.com](http://sprhomeaccess.spihost.com/)

NAVIGATION - Use the top menu icons to navigate within HAC. Some options/links vary by school.

#### To change your password or update your security questions:

- 1. Hover over your name in the top right hand corner and click 'My Account'
- 2. Password Change Enter your old password, enter a new password and confirm, click 'Change Password'
- 3. Challenge Question Change Update your two questions and answers, click 'Update Challenge Questions'

## To update your email/phone number (Please see the HAC webpage for detailed instructions):

\*Please DO NOT add/change the email address associated with your child, this is their SSD email account. \*Please DO NOT add additional phone numbers to the student record, only a Home phone number should be listed.

- 1. Click the 'Registration' icon
- 2. Under the Contacts section, click 'Edit'
- 3. Add/change all phone numbers that need an adjustment. If a home phone number changes it must be changed in all student records that reside at your household.
- 4. If you would like to sign up for text message alerts using our Broadcast System, please add a valid mobile number to the Broadcast SMS/Texts phone type for your account (not the student's account). \*While School Messenger and Springfield SD do not charge for receiving text messages, standard text message rates may apply.

#### To switch to another child:

If you have more than one child registered at the District, you can view all their information with a single login.

- 1. Click the 'Change Student' button in the top right hand corner
- 2. Select another child

## To sign up for email alerts:

Alert emails can be set up for attendance, classwork and course averages (options vary by school).

- 1. Hover over your name in the top right hand corner and click 'My Alerts'
- 2. Check the alerts you would like to receive; if grade alerts are selected set the grade threshold
- 3. Emails are delivered daily at 3:00pm

#### To view fee/fines associated with your child:

1. Click the 'Registration' icon and select the 'Fees' tab

\*\*NEW PAYMENT PORTAL\*\* Online payments will be available through our new payment portal, PaySchools Central. A link to PaySchools Central will be available in HAC on the Home icon - School Links tab, as well as the district's website.

## To update FERPA Privacy flags:

If you have more than one student in the Springfield SD, each student's profile must be updated.

- 1. Click the 'Registration' icon
- 2. Scroll to the FERPA section and click 'Edit'
- 3. Check off the areas of identification you would like *withheld from use* and click 'Save'

#### To email a teacher:

Anywhere in HAC that you see a name highlighted in blue is a link to their SSD email account.

- 1. From the Home Page Week View, click the teacher's name to send an email
- 2. From the Classes Page Schedule tab, click the teacher's name to send an email

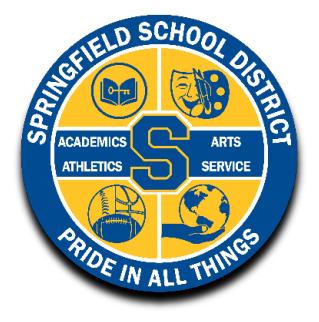